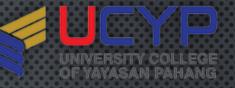

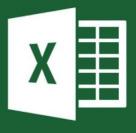

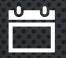

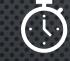

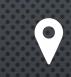

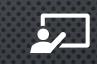

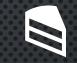

• 14 FEB 2020 • 8 (FRIDAY) 1

8.30ам – 12.00рм MAIN
 CAMPUS,
 UCYP

Bro. Azam
 Fauzi

FOOD PROVIDED

•

# THEIS

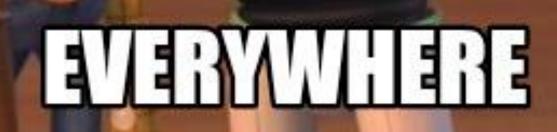

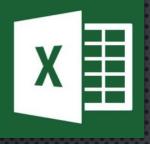

ON PAPER

- UNDERSTANDING BASIC
   SPREADSHEET CONCEPTS
- CREATING BASIC FORMULA
- PERFORMING CALCULATIONS
- FORMATTING SPREADSHEETS
- USE MULTIPLE SPREADSHEET

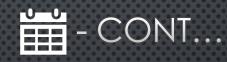

- CREATING BAR, LINE AND PIE CHARTS
- CREATTING DRAWINGS AND
   PICTURE OBJECTS
- PRINTING AND VIEWING WORKSHEETS.

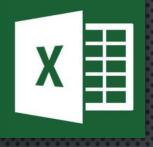

SESSION 1

- HISTORY OF EXCEL
- LEVEL OF USER
- INTRO TO OFFICE APPS
- FORMATTING AND DISPLAY
- SORTING AND QUERY DATA

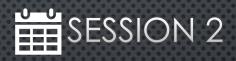

- FUNCTION & FORMULA
- CONDITIONAL FORMATTING
- GRAPH/CHART
- PRINTING
- SAVE
- STORAGE

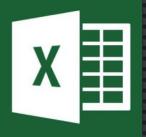

# EXCELLENT IN MICROSOFT EXCEL WHAT IS EXCEL?

- SPREADSHEET
   SOFTWARE/APPLICATION
- Rows & Column
- DATA MANIPULATION
- DATA STORING/ORGANIZING
- TABLES

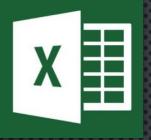

- OPENING SPREADSHEET
- Working with ribbon
- MANAGING WORKSHEET
- ENTERING DATA
- BASIC CALCULATIONS
- SAVING/PRINTING YOUR WORK

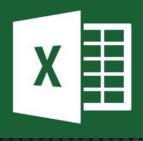

- 1987 : EXCEL 2.0 | VER 2.0. FIRST ON INTEL PLATFORM
- 1995 : EXCEL 95 (INCLUDED IN OFFICE95) | VER 3.0
- 2002 : EXCEL 2002 (INCLUDED IN OFFICE XP) | VER 10.0
- 2007 : EXCEL 2007 (INCLUDED IN OFFICE 2007) | VER 12.0
- 2010 : EXCEL 2010 (INCLUDED IN OFFICE 2010) | VER 14.0
- 2013 : EXCEL 2013 (INCLUDED IN OFFICE 2013) | VER 15.0
- 2016 : EXCEL 2016 (INCLUDED IN OFFICE 2016) | VER 16.0
- 2018 : EXCEL 2019 (INCLUDED IN OFFICE 2019)
- OFFICE 365

In 1990, Microsoft Excel sold more than Lotus 1-2-3

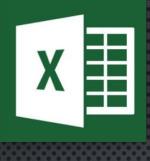

FILE TYPE (WINDOWS)

- .XLS : EXCEL 97/2003 WORKBOOK
- .XLSX : EXCEL 365/2019/2016/2013/2010/2007
- .XLT
- .XLTM
- .XLTX
- .XLW
- .XML
- .XPS
- .тхт
- .CSV

CSV is a small file that can be opened using Notepad

AZAM FAUZI BIN MOHD. SAID Excel Workbook Excel Macro-Enabled Workbook Excel Binary Workbook Excel 97-2003 Workbook CSV UTF-8 (Comma delimited) XML Data Save As Single File Web Page Web Page Excel Template Excel Macro-Enabled Template Excel 97-2003 Template Organize 🔻 Ne Text (Tab delimited) Unicode Text Movies XML Spreadsheet 2003 Saved Picture Microsoft Excel 5.0/95 Workbook CSV (Comma delimited) Microsoft Excel Formatted Text (Space delimited) Text (Macintosh) Text (MS-DOS) Creative Cloud CSV (Macintosh) CSV (MS-DOS) 瑟 Dropbox DIF (Data Interchange Format) SYLK (Symbolic Link) OneDrive Excel Add-in Excel 97-2003 Add-in This PC PDF XPS Document Strict Open XML Spreadsheet File name: OpenDocument Spreadsheet Save as type: Excel 97-2003 Workbook Authors: Azam Fauzi Tags: Add a tag Save Thumbnail Cancel Tools Save Hide Folders

# I DON'T ALWAYSUSE EXCEL

OH...WAIT! LACTUALLY DO

imgflip.com

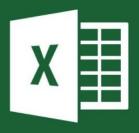

#### UNIVERSITY COLLEGE OF YAYASAN PAHANG

### EXCELLENT IN MICROSOFT EXCEL

#### HISTORY OF EXCEL

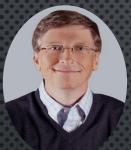

- WILLIAM HENRY GATES III
- FOUNDER OF MICROSOFT
- 64 YEARS OLD
- YEAR 1975 LAUNCHED MICROSOFT WITH PAUL ALLEN

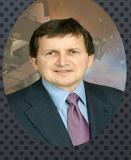

- CHARLES SIMONYI
- SOFTWARE ARCHITECT
- University of California
- Stanford University
- 1981 DEVELOPED WORD
   & EXCEL FOR MICROSOFT

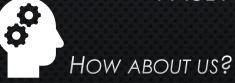

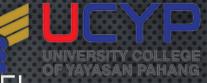

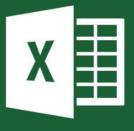

### ABOUT ME

- AZAM FAUZI BIN MOHD SAID
- +6012.960.457
- Azamfauzi[at]Gmail.com
- Sen. Asst. Information Technology Officer
- MICROSOFT EXCEL USER
- PROGRAMMER/DBA
- Kulliyyah of Dentistry, IIUM Kuantan
- TRAINER ON REQUEST

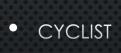

•

**TECHNICIAN** 

BAKER

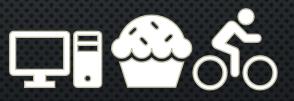

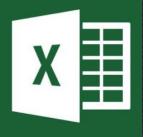

# EXCELLENT IN MICROSOFT EXCEL

 NOVICE
 KNOW WHAT IS EXCEL BUT USE WORD TO CREATE TABLE

INTERMEDIATE KNOW HOW TO USE EXCEL BUT NOT USE ALL THE FEATURES GIVEN

×

۲

ADVANCED/PRO ABLE TO EXCEL WITH ANY CONDITION .....

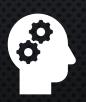

•

WHERE ARE YOU ?

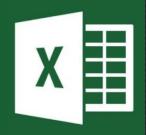

#### UNIVERSITY COLLEGE OF YAYASAN PAHANG

#### EXCELLENT IN MICROSOFT EXCEL

MICROSOFT OFFICE APPS

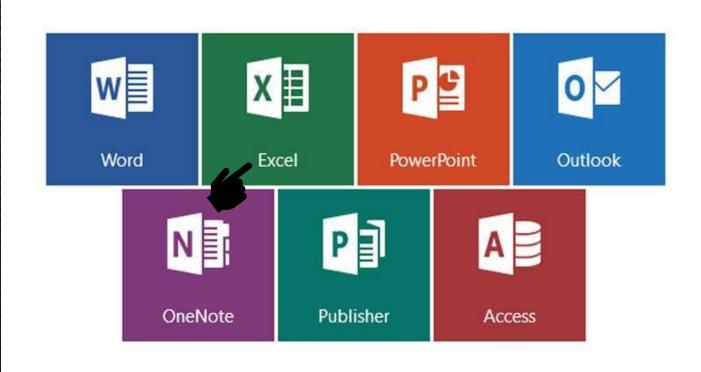

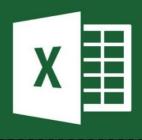

MICROSOFT OFFICE APPS

- MICROSOFT CALENDAR
- MICROSOFT CLASS NOTEBOOK
- MICROSOFT DELVE
- MICROSOFT DYNAMICS 365
- MICROSOFT FLOW
- MICROSOFT FORMS
- MICROSOFT ONEDRIVE
- MICROSOFT SHAREPOINT
- MICROSOFT SWAY
- MICROSOFT YAMMER

- MICROSOFT PEOPLE
- MICROSOFT PLANNER
- MICROSOFT DELVE
- MICROSOFT POWER BI
- MICROSOFT POWERAPPS
- MICROSOFT STAFF NOTEBOOK
- MICROSOFT STAFFHUB
- MICROSOFT SHAREPOINT
- MICROSOFT STREAM
- MICROSOFT TASK

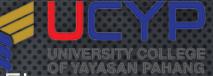

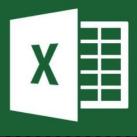

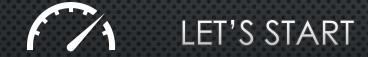

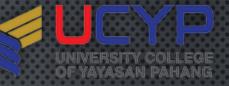

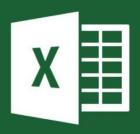

#### MICROSOFT EXCEL 365

Excel in Excel

AZAM FAUZI BIN MOHD. SAID AF

#### Product Information

Office

Subscription Product Microsoft Office 365 ProPlus

This product contains

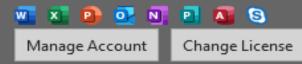

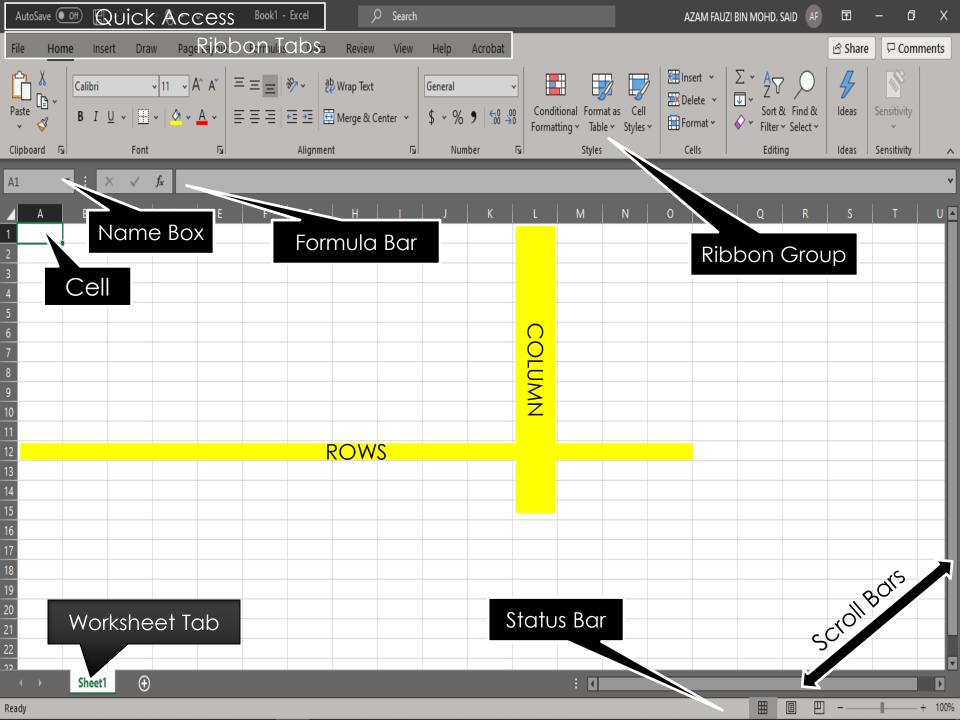

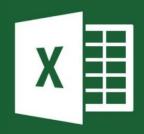

# SHORTCUTS

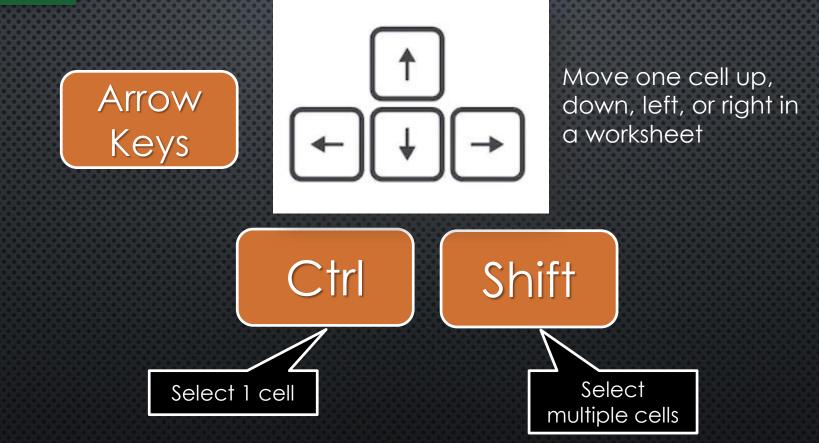

EGE

**JNIVERSITY COL** 

OF YAYASAN PAHA

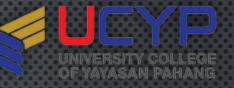

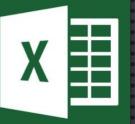

KEYBOARD LAYOUT

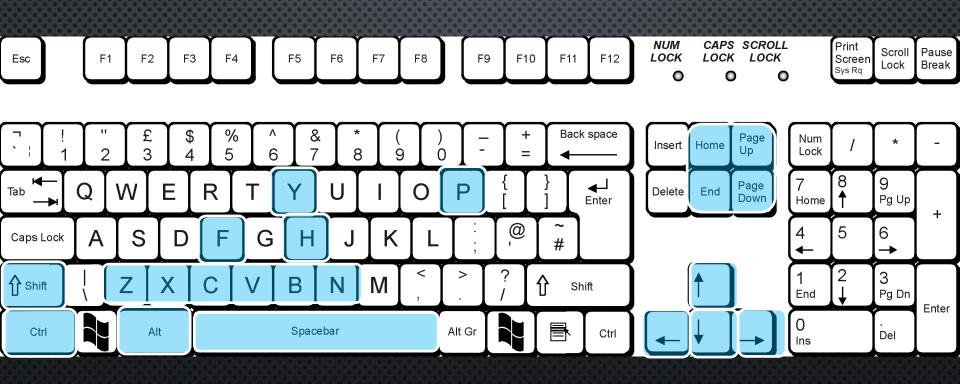

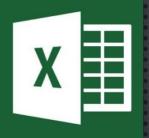

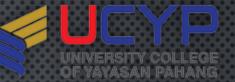

#### CTRL + LEFT CLICK

|    | А | В | с | D    | E         | F    | G    | н    | 1 |
|----|---|---|---|------|-----------|------|------|------|---|
| 1  |   |   |   |      |           |      |      |      |   |
| 2  |   |   |   |      |           |      |      |      |   |
| 3  |   |   |   |      |           |      |      |      |   |
| 4  |   |   |   |      |           |      |      |      |   |
| 5  |   |   |   | Ctrl | Ctrl      | Ctrl | Ctrl | Ctrl |   |
| 6  |   |   |   | Ctrl | Ctrl      | Ctrl | Ctrl | Ctrl |   |
| 7  |   |   |   | Ctrl | Ctrl      | Ctrl | Ctrl | Ctrl |   |
| 8  |   |   |   | Ctrl | Ctrl      | Ctrl | Ctrl | Ctrl |   |
| 9  |   |   |   | Ctrl | Ctrl      | Ctrl | Ctrl | Ctrl |   |
| 10 |   |   |   | Ctrl | Ctrl      | Ctrl | Ctrl | Ctrl |   |
| 11 |   |   |   | Ctrl | Ctrl      | Ctrl | Ctrl | Ctrl |   |
| 12 |   |   |   | Ctrl | Ctrl      | Ctrl | Ctrl | Ctrl |   |
| 13 |   |   |   |      | <b></b> + |      |      |      |   |
| 14 |   |   |   |      |           |      |      |      |   |

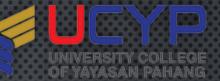

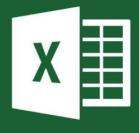

#### WHEN SHIFT KEY IS PRESSED + ARROW

|         | A | В | С | D     | E     | F     | G     | н     | I |
|---------|---|---|---|-------|-------|-------|-------|-------|---|
| 1       |   |   |   |       |       |       |       |       |   |
| 2       |   |   |   |       |       |       |       |       |   |
| 3       |   |   |   |       |       |       |       |       |   |
| 4       |   |   |   |       |       |       |       |       |   |
| 5       |   |   |   | Shift | Shift | Shift | Shift | Shift |   |
| 6       |   |   |   | Shift | Shift | Shift | Shift | Shift |   |
| 7       |   |   |   | Shift | Shift | Shift | Shift | Shift |   |
| 8       |   |   |   | Shift | Shift | Shift | Shift | Shift |   |
| 9       |   |   |   | Shift | Shift | Shift | Shift | Shift |   |
| 9<br>10 |   |   |   | Shift | Shift | Shift | Shift | Shift |   |
| 11      |   |   |   | Shift | Shift | Shift | Shift | Shift |   |
| 12      |   |   |   | Shift | Shift | Shift | Shift | Shift |   |
| 13      |   |   |   |       |       |       |       | 括     |   |
| 14      |   |   |   |       |       |       |       |       |   |

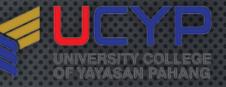

# EXCEL SH

## EXCEL SHORTCUT KEYS

#### COPY the selected cells.

PASTE/Inserts the contents of the Clipboard at the insertion point and replaces any selection. Available only after you have CUT or COPIED an object, text, or cell contents.

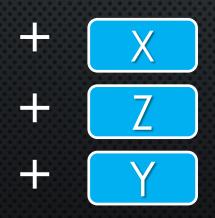

CUT the selected cells.

**UNDO** command to reverse the last command or to delete the last entry that you typed.

**REDO** command to reverse the last command or to delete the last entry that you typed.

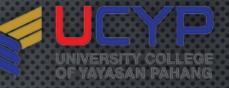

### EXCEL SHORTCUT KEYS

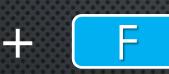

Displays the **FIND and Replace** dialog box, with the **FIND** tab selected. = SHIFT+F5 also displays this tab

Displays the **Find and REPLACE** dialog box, with the **Replace** tab selected.

Creates a **NEW**, blank workbook.

**OPEN** Excel file.

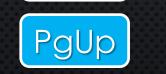

PgDn

Switches between worksheet tabs, from LEFT to RIGHT

Switches between worksheet tabs, from RIGHT to LEFT.

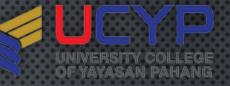

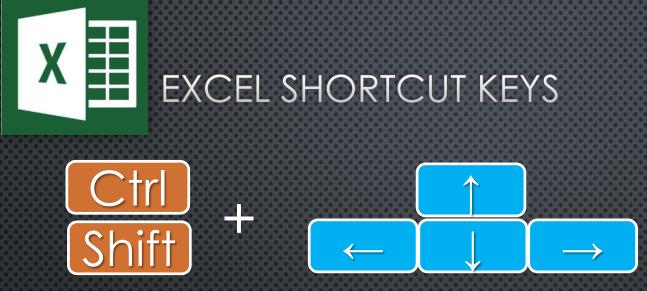

**CTRL+ARROW key** moves to the edge of the current data region. - data region: A range of cells that contains data and that is bounded by empty cells or datasheet borders.) in a worksheet.

SHIFT+ARROW KEY extends the selection of cells by one cell.

CTRL+SHIFT+ARROW KEY extends the selection of cells to the last nonblank cell in the same column or row as the active cell, or if the next cell is blank, extends the selection to the next nonblank cell.

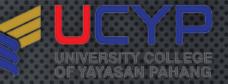

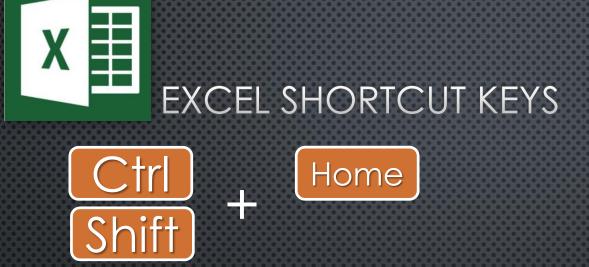

Moves to the beginning of a row in a worksheet. CTRL+HOME moves to the beginning of a worksheet. CTRL+SHIFT+HOME extends the selection of cells to the beginning of the worksheet.

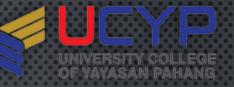

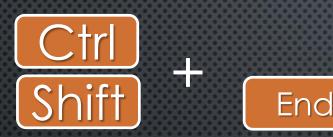

CTRL+END moves to the last cell on a worksheet, to the lowest used row of the rightmost used column. If the cursor is in the formula bar, CTRL+END moves the cursor to the end of the text. CTRL+SHIFT+END extends the selection of cells to the last used cell on the worksheet (lower-right corner).

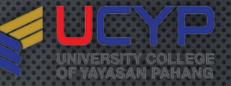

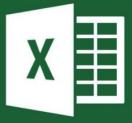

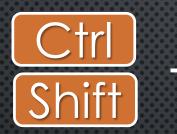

Spacebar

CTRL+SPACEBAR selects an entire COLUMN in a worksheet. SHIFT+SPACEBAR selects an entire ROW in a worksheet. CTRL+SHIFT+SPACEBAR selects the ENTIRE worksheet.

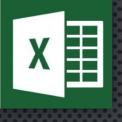

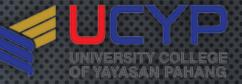

|           | <u> </u>                                                                                                    |
|-----------|----------------------------------------------------------------------------------------------------|
| CTRL+PgUp | Switches between worksheet tabs, from left-to-right.                                                                                                    |
| CTRL+PgDn | Switches between worksheet tabs, from right-to-left.                                                                                                    |
| CTRL+C    | Copies the selected cells.                                                                                                    |
| CTRL+V    | Inserts the contents of the Clipboard at the insertion<br>point and replaces any selection. Available only after<br>you have cut or copied an object, text, or cell<br>contents.                                                                                                 |
| CTRL+F    | Displays the <b>Find and Replace</b> dialog box, with the<br><b>Find</b> tab selected.<br>SHIFT+F5 also displays this tab, while SHIFT+F4 repeats<br>the last <b>Find</b> action.<br>CTRL+SHIFT+F opens the <b>Format Cells</b> dialog box with<br>the <b>Font</b> tab selected. |
| CTRL+H    | Displays the <b>Find and Replace</b> dialog box, with the <b>Replace</b> tab selected.                                                                                                    |
| CTRL+N    | Creates a new, blank workbook. 29                                                                                                    |

| ARROW KEYS | Move one cell up, down, left, or right in a worksheet.<br><b>CTRL+ARROW KEY</b> moves to the edge of the current<br>data region (data region: A range of cells that<br>contains data and that is bounded by empty cells or<br>datasheet borders.) in a worksheet.<br><b>SHIFT+ARROW KEY</b> extends the selection of cells by<br>one cell.<br><b>CTRL+SHIFT+ARROW KEY</b> extends the selection of cells<br>to the last nonblank cell in the same column or row as<br>the active cell, or if the next cell is blank, extends the<br>selection to the next nonblank cell. |
|------------|----------------------------------------------------------------------------------------------------|
| HOME       | Moves to the beginning of a row in a worksheet.<br><b>CTRL+HOME</b> moves to the beginning of a worksheet.<br><b>CTRL+SHIFT+HOME</b> extends the selection of cells to the<br>beginning of the worksheet.                                                                                                    |
| END        | CTRL+END moves to the last cell on a worksheet, to<br>the lowest used row of the rightmost used column. If<br>the cursor is in the formula bar, CTRL+END moves the<br>cursor to the end of the text.<br>CTRL+SHIFT+END extends the selection of cells to the<br>last used cell on the worksheet (lower-right corner).                                                                                                    |

| SPACEBAR | CTRL+SPACEBAR selects an entire column in a<br>worksheet.<br>SHIFT+SPACEBAR selects an entire row in a worksheet.<br>CTRL+SHIFT+SPACEBAR selects the entire worksheet. |
|----------|----------------------------------------------------------------------------------------------------|
| CTRL+A   | Selects the entire worksheet.                                                                                                    |
| CTRL+Z   | Uses the <b>Undo</b> command to reverse the last command or to delete the last entry that you typed.                                                                   |

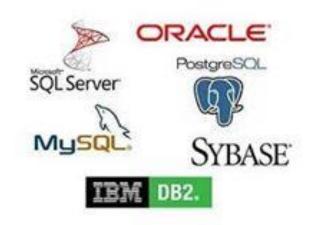

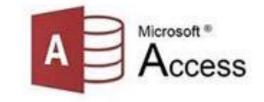

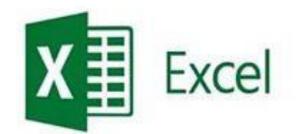

#### **I PREFER A REAL DATABASE**

#### **I SAID A REAL DATABASE**

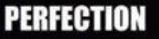

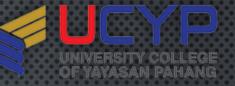

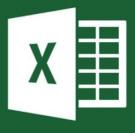

# Ctrl + C TO COPY

## PASTE FUNCTION

- ALL
- FORMULAS
- VALUES
- FORMATS
- COMMENTS

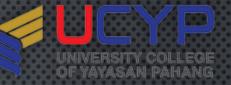

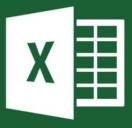

# PASTE FUNCTION

#### • ALL

 to paste all the stuff in the cell selection (formulas, formatting, you name it). This is what happens when you paste normally.

#### VALUES

 to paste all the text, numbers, and formulas in the current cell selection without their formatting 34

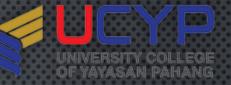

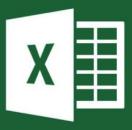

# PASTE FUNCTION

#### • FORMATS

• to paste only the formatting from the current cell selection, without the cell entries.

#### COMMENTS

 to paste only the notes that you attach to their cells (kinda like electronic self-stick notes)

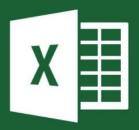

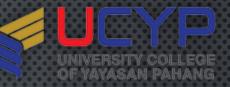

### PASTE SPECIAL

| Paste Special        | ? ×                                  |  |  |  |  |  |
|----------------------|--------------------------------------|--|--|--|--|--|
| Paste                |                                      |  |  |  |  |  |
| All                  | ○ All using Source t <u>h</u> eme    |  |  |  |  |  |
| O <u>F</u> ormulas   | ○ All e <u>x</u> cept borders        |  |  |  |  |  |
| ◯ <u>V</u> alues     | ○ Column <u>w</u> idths              |  |  |  |  |  |
| ○ Forma <u>t</u> s   | O Formulas and number formats        |  |  |  |  |  |
| Comments and Notes   | ○ Val <u>u</u> es and number formats |  |  |  |  |  |
| 🔿 Validatio <u>n</u> | O All merging conditional formats    |  |  |  |  |  |
| Operation            |                                      |  |  |  |  |  |
| ● N <u>o</u> ne      | O Multiply                           |  |  |  |  |  |
| ○ A <u>d</u> d       | O D <u>i</u> vide                    |  |  |  |  |  |
| ○ <u>S</u> ubtract   |                                      |  |  |  |  |  |
| Skip <u>b</u> lanks  | Transpos <u>e</u>                    |  |  |  |  |  |
| Paste Link           | OK Cancel                            |  |  |  |  |  |

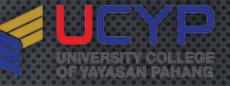

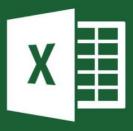

#### PASTE FUNCTION

#### TRANPOSE

 Select this check box when you want Excel to change the ORIENTATION of the pasted entries. For example, if the original cells' entries run down the rows of a single column of the worksheet, the transposed pasted entries will run across the columns of a single row.

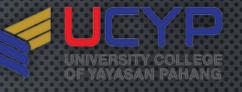

?

O All using Source theme

X

#### EXCEL SHORTCUT KEYS AND TIPS

Paste Special

#### PASTE TRANSPOSE

| AutoSave 🤇            | ••• 🗄 ک      | ୍⊣ ~ <b>କ୍ → →</b>                                                            | Book1 -                 | Excel     | O <u>P</u> ormu<br>O <u>V</u> alue<br>O Forma     | s                                | Column                                  |                                             |        |
|-----------------------|--------------|-------------------------------------------------------------------------------|-------------------------|-----------|---------------------------------------------------|----------------------------------|-----------------------------------------|---------------------------------------------|--------|
| File Ho               | me Insert Di | raw Page Layout                                                               | Formulas                | Data      | ○ <u>C</u> omm<br>Comm                            | ients and Notes<br>itio <u>n</u> |                                         | nd number formats<br>ng conditional formats | 5      |
| Normal Page B<br>Prev | -            | <ul> <li>✓ Ruler</li> <li>✓ For</li> <li>✓ Gridlines</li> <li>✓ He</li> </ul> | rmula Bar (<br>adings Z | Coom 1009 | Operation<br>○ None<br>○ Add<br>○ Subtr<br>Srip t |                                  | ○ <u>M</u> ultiply<br>○ D <u>i</u> vide | i <u>e</u>                                  | de la  |
| Work                  | kbook Views  | Show                                                                          |                         | Zoo       | m Paste Lin                                       | k                                |                                         | K Cancel                                    | Window |
| J2                    | • : × ~      | <i>f</i> ∗ KUANTAN                                                            |                         |           |                                                   |                                  |                                         |                                             |        |
| <b>A</b>              | B C          | D   E                                                                         | F                       | G         | н                                                 | I                                | J                                       | к                                           | L      |
| 1                     |              |                                                                               |                         |           |                                                   |                                  |                                         |                                             |        |
| 2                     |              |                                                                               | LIVE                    | IN        | TANJUNG                                           | LUMPUR                           | KUANTAN                                 |                                             |        |
| 3                     | LIVE         |                                                                               |                         |           |                                                   |                                  |                                         | Ctrl) 🕶                                     |        |
| 4                     | IN           |                                                                               |                         |           |                                                   |                                  |                                         |                                             |        |
| 5                     | TANJUNG      |                                                                               |                         |           |                                                   |                                  |                                         |                                             |        |
| 6                     | LUMPUR       |                                                                               |                         |           |                                                   |                                  |                                         |                                             |        |
| 7                     | KUANTAN      |                                                                               |                         |           |                                                   |                                  |                                         |                                             |        |
| 8                     |              |                                                                               |                         |           |                                                   |                                  |                                         |                                             |        |

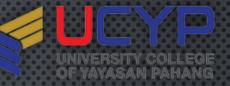

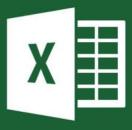

#### PASTE FUNCTION

#### • SKIP BLANK

 Select this check box when you want Excel to paste only from the cells that aren't empty.

| Paste Special                                    | ? ×                                                                                                    |
|--------------------------------------------------|----------------------------------------------------------------------------------------------------|
| Paste                                            | <ul> <li>All using Source theme</li> <li>All except borders</li> <li>Column widths</li> <li>Formulas and number formats</li> <li>Values and number formats</li> <li>All merging conditional formats</li> </ul> |
| Operation<br>(a) None<br>(b) Add<br>(c) Subtract | O <u>M</u> ultiply<br>O Djvide                                                                                                    |
| Skip <u>b</u> lanks<br>Paste Link                | Transpos <u>e</u><br>OK Cancel                                                                                                    |

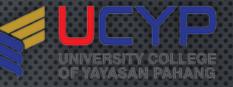

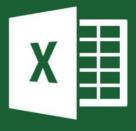

### Ctrl + H TO REPLACE

| Find and Replac     | e               |          |                   | ?                | $\times$ |
|---------------------|-----------------|----------|-------------------|------------------|----------|
| Fin <u>d</u> Rep    | lace            |          |                   |                  |          |
| Find what:          | formula         |          |                   |                  | $\sim$   |
| Replace with:       | FORMULA         |          |                   |                  | $\sim$   |
|                     |                 |          |                   | Op <u>t</u> ions | >>       |
| Replace <u>A</u> ll | <u>R</u> eplace | Find All | <u>F</u> ind Next | Clo              | se       |

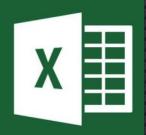

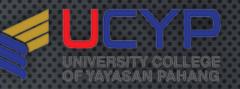

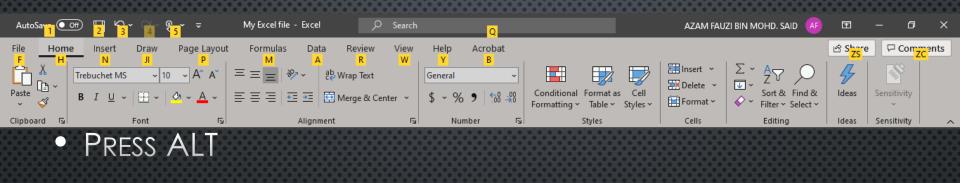

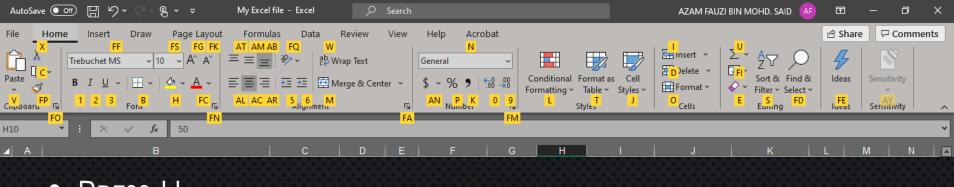

PRESS H  $\bullet$ 

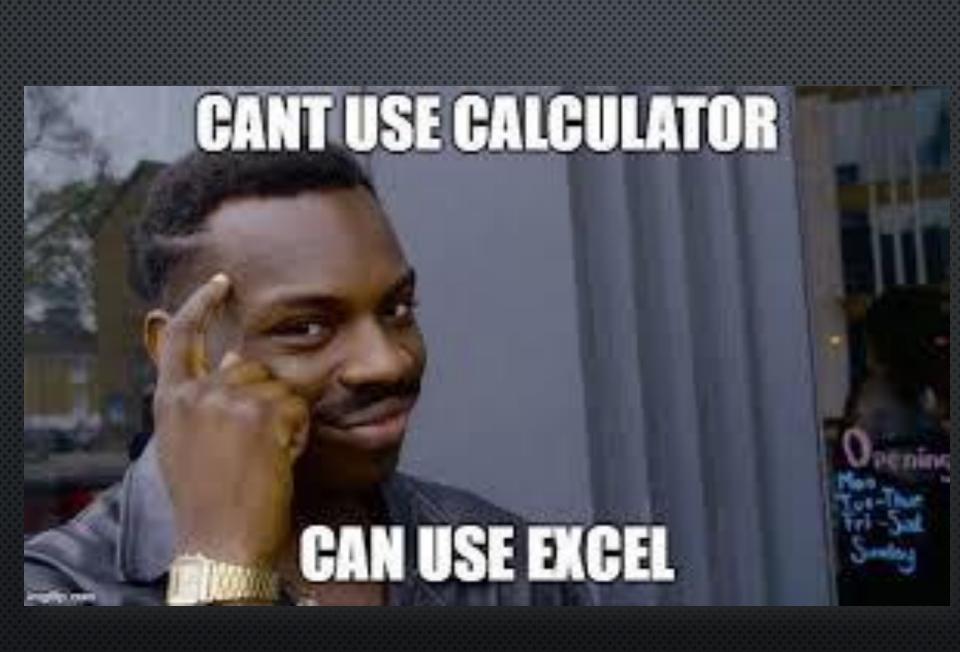

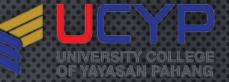

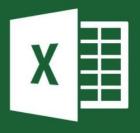

ADD: 15 + 5
SUBTRACT: 15 - 5
MULTIPLE: 15 X 5
DIVIDE: 15 ÷ 5
SUM: =

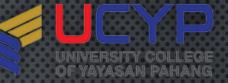

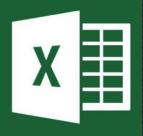

- =A1+A6 this Excel formula adds the contents of cell A1 and A6
- =A1+A2+A3 THIS EXCEL FORMULA ADDS THE CONTENTS OF THE THREE CELLS SPECIFIED.
- =A3-A1 THIS EXCEL FORMULA SUBTRACTS THE CONTENTS OF CELL A1 FROM THE CONTENTS OF CELL A3
- =B2\*B3 this Excel formula multiples the numbers in cells B2 and B3

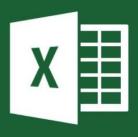

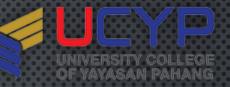

- =G5/A5 THIS EXCEL FORMULA DIVIDES G5 BY A5.
- =(C1+C3)/C4 This Excel formula adds the value in C1 to the value in C3, and then divides the result by the value in C4
- =4\*(A2+A5)+3 This Excel formula adds the contents of A2 and A5, multiples this sum by 4, and then adds 3.

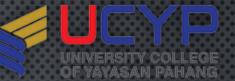

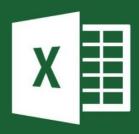

#### MATHEMATICAL ORDER OF OPERATIONS

- REMEMBER THE ORDER OF OPERATIONS BY REMEMBERING THE PHRASE
- PLEASE EXCUSE MY DEAR AUNT SALLY.
- The letters stand for: <u>Parentheses, Exponents, Multiplication,</u> <u>Division, Addition, and Subtraction</u>. And all operations are carried out from **left** to **right**. Here is how the order is applied:
- FIRST, ANY MATH INSIDE OF PARENTHESES IS CALCULATED.
- ON THE SECOND PASS, ALL EXPONENTS ARE RESOLVED.
- Then any multiplication OR division is performed.
- LASTLY, ANY ADDITION OR SUBTRACTION IS PERFORMED.

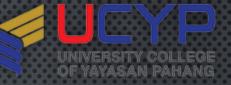

- LET'S ILLUSTRATE WITH A SIMPLE FORMULA: 4+2\*3
  - PASS 1 SINCE THE MULTIPLICATION MUST BE DONE FIRST, OUR EXPRESSION RESOLVES ITSELF TO 4+6=10.
- LET'S PRACTICE WITH A MORE COMPLEX FORMULA: (2\*4)+3^2-8/4
  - Pass 1 Parentheses:  $2^*4 = 8$ . Now our expression reads:  $8+3^2-8/4$
  - PASS 2 EXPONENTS: 3^2=9. NOW OUR EXPRESSION READS: 8+9-8/4
  - PASS 3 MULTIPLY AND DIVIDE: 8/4=2. NOW OUR EXPRESSION READS: 8+9-2
  - Pass 4 Add and Subtract: The answer is 15

# IT'S NOT MAGIC IT'S EXCEL makeameme.org

|                            |               |                    |              |           | FOF           |           |                         |                  |                                                                                                    | UCYP<br>UNIVERSITY COLLEGE<br>OF YAYASAN PAHANG                                                                   |
|----------------------------|---------------|--------------------|--------------|-----------|---------------|-----------|-------------------------|------------------|----------------------------------------------------------------------------------------------------|----------------------------------------------------------------------------------------------------|
| AutoSave<br>File           | Home          | Insert             | ク・ C<br>Drav | U         | ₹<br>e Layout | Book1 - E | Data                    |                  | Search<br>View Help Acrobat                                                                                                    |                                                                                                    |
| $\int_{\text{Insert}} f_x$ | Autom         | Recently<br>Used ~ | / Financia   | I Logical | Text Date &   |           | <del>မြ</del><br>Math & | More             | Image: Contract of the second second sec | $\Box_{2}$ Trace Precedents $\int x$ $\Box_{2}$ Trace Dependents $\bigotimes$ $\Box_{2}$ Remove Arrows $\bigcirc$ |
|                            | ∑ <u>S</u> un |                    |              | Function  | Library       | _         | _                       | 1                | Defined Names                                                                                                    | Formula                                                                                                    |
| 18                         |               | rage               |              | fsc       |               | _         | _                       | _                |                                                                                                    |                                                                                                    |
| A                          | _             | int Num            | nbers        | D         | E             | F         | G                       | н                | I                                                                                                    |                                                                                                    |
| 1                          | <u>M</u> ax   |                    |              |           |               |           |                         |                  |                                                                                                    |                                                                                                    |
| 3                          | Min           | 1                  |              |           | Number 1      | Number 2  | Equal to                | Formula          |                                                                                                    |                                                                                                    |
| 4                          | Mo            | re <u>F</u> unct   | ions         |           | 15            | 5         |                         | =D4+E4           | This formula ADDS Cell D4 an                                                                                                    |                                                                                                    |
| 5                          |               |                    |              |           | 15            | 5         |                         | =D4-E4           | This formula SUBTRACTS Cell                                                                                                    | -                                                                                                    |
| 6<br>7                     |               |                    |              |           | 15<br>15      | 5         |                         | =D4*E4<br>=D4/E4 | This formula MULTIPLIES Cell<br>This formula DIVIDES Cell D4                                                                                                    |                                                                                                    |
| 8                          |               |                    |              |           | 15            | 5         |                         | =SUM(F4:F7       |                                                                                                    | · ·                                                                                                    |
| 9                          |               |                    |              |           |               |           |                         |                  |                                                                                                    |                                                                                                    |

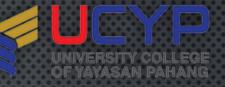

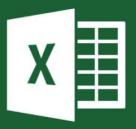

#### UPPERCASE/LOWERCASE/PROPERCASE

#### • SYNTAX

- =UPPER : Converts a text string to ALL uppercase letters
- =LOWER(A1) : Converts a text string to ALL lowercase letters
- =PROPER(A1) : First letter in each word is in UPPERCASE

| baSIC foRMula | BASIC FORMULA | using =upper(C3)  |  |
|---------------|---------------|-------------------|--|
| baSIC foRMula | basic formula | using =lower(C4)  |  |
| baSIC foRMula | Basic Formula | using =proper(C5) |  |
|               |               |                   |  |

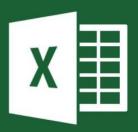

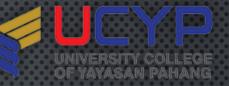

#### CONCATENATE

#### • SYNTAX

• =concat (A1) : join several text strings into one string

=concatenate(A1)

| I love | Nasi Kerabu | using CONCAT(C3,D3) | I loveNasi Kerabu |  |
|--------|-------------|---------------------|-------------------|--|
| I love | Nasi Lemak  | using CONCAT(C4,D4) | I loveNasi Lemak  |  |
|        |             |                     |                   |  |

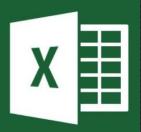

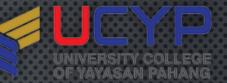

#### DATEDIF()

#### • SYNTAX

- =datedif (A1,Date)
- Returns the time between two dates, measured in your choice of completed years, completed months, or days. This function is handy for calculating a person's age. Put the person's birth date in cell A1 and write this formula in cell B1 to calculate the age in years: =DATEDIF(I2,"13/02/2020","Y")

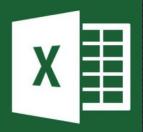

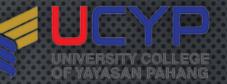

53

#### BASIC FORMULA

#### DATEDIF()

| Unit | Meaning                            | Explanation                                               |
|------|------------------------------------|-----------------------------------------------------------|
| Y    | Years                              | Number of complete years between the start and end dates. |
| М    | Months                             | Number of complete months between the dates.              |
| D    | Days                               | Number of days between the start date and end date.       |
| MD   | Days excluding<br>years and months | The date difference in days, ignoring months and years.   |
| YD   | Days excluding<br>years            | The date difference in days, ignoring years.              |
| YM   | Months excluding days and years    | The date difference in months, ignoring days and years.   |

## THAT EXCEL IS FOR NUMBERS AND WORD IS FOR WORDS

made on imgur

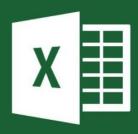

#### CHANGING STANDARD FORMATTING

| Format Cells                                                              |                                                                             | ?      | × |
|---------------------------------------------------------------------------|-----------------------------------------------------------------------------|--------|---|
| Number Alignment                                                          | Font Border Fill Protection                                                 |        |   |
| Category:<br>General<br>Number<br>Currency<br>Accounting<br>Date          | Sample<br>15-Feb<br>Type:                                                   |        |   |
| Time<br>Percentage<br>Fraction<br>Scientific<br>Text<br>Special<br>Custom | dd-mmm<br>0.00E+00<br>##0.0E+0<br># ?/?<br># ??/??<br>dd-mm-yy<br>dd-mmm-yy |        | ^ |
|                                                                           | dd-mmm<br>mmm-yy<br>h:mm AM/PM<br>h:mm:ss AM/PM<br>h:mm<br>h:mm:ss          |        | ~ |
| ~                                                                         |                                                                             | Delete | 2 |

Type the number format code, using one of the existing codes as a starting point.

OK

Cancel

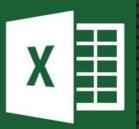

#### CONDITIONAL FORMATTING

| 4   | lutoSave          | e Off 円 ∽ ♀ ♀ ₅ ▾ ≂ MyExcel                                        | file - Excel | Q           | Search |            |                            |                                 |               | AZAM FAUZI BIN M                |
|-----|-------------------|--------------------------------------------------------------------|--------------|-------------|--------|------------|----------------------------|---------------------------------|---------------|---------------------------------|
| Fi  | e                 | Home Insert Draw Page Layout Formul                                | as Data      | Review      | View   | Help Acrob | bat                        |                                 |               |                                 |
| Ĺ   |                   |                                                                    | ≫~ eb w      | rap Text    |        | General    | ~                          |                                 |               | Ellinsert → ∑ → Ellinsert → ↓ → |
| Pa  | .□ []<br>ste<br>⁄ | <sup>•</sup> B I <u>∪</u> • <u>→</u> • <u>→</u> • <u>→</u> • ≡ ≡ ≡ |              | erge & Cent | er 🗸   | \$ ~ % 9   | 00.00<br>00 <del>,</del> 0 | Conditional<br>Formatting Table |               | Format ~ $\diamond$ ~           |
| Cli | pboard            | Font I                                                             | Alignment    |             | Г      | Number     | LZ                         |                                 |               | Cells                           |
| H1  | _                 | ▼ : × ✓ fx Marks                                                   | _            | _           | _      | _          |                            | <u></u> ≦ <u>H</u> ighlight     | Cells Rules > |                                 |
|     | A                 | B                                                                  | С            | D           | E      | F          | G                          | Top/Botto                       | om Rules >    | J                               |
| 1   | NO                | NAME                                                               | MATRIC NO    | COURSE      | GROUP  | DOB        | Age                        |                                 |               |                                 |
| 2   | 1                 | AHMAD RAFIQI MUKHRIZ BIN RAMLI                                     | 000320110357 | ASD1063     | Α      | 12/01/1999 | 21 years                   |                                 |               | Gradient Fill                   |
| 3   | 2                 | AIN NAZIRAH MOHD KHADRI                                            | 000603060388 | ASD1063     | В      | 25/05/2000 | 19 years                   | <u>D</u> ata Bars               | >             |                                 |
| 4   | 3                 | AMIRA NUR NISAA' MUHAMMAD NIZAM                                    | 001005140032 | ASDS3123    |        | 01/01/1999 | 21 years                   |                                 |               |                                 |
| 5   | 4                 | AMYRA NATASHA BINTI MOHAMAD ZAKIR                                  | 001110060560 | ASDS3123    |        | 16/02/2015 | 4 years                    | Color <u>S</u> cal              | es >          |                                 |
| 6   | 5                 | ANIS AMIRAH BT MOHD                                                | 000209060208 | ASDS3123    |        | 16/02/1999 | 20 years                   |                                 |               |                                 |
| 7   | 6                 | ANIS NURANISSA BINTI ABDUL HALIM                                   | 000116060874 | ASD1063     | Α      | 21/03/1998 | -                          | I con Sets                      | >             |                                 |
| 8   |                   | ANISHA BALQIS BINTI AMINORDIN                                      | 001023010784 | ASDS3123    |        | 01/01/1933 |                            |                                 |               | Solid Fill                      |
| 9   |                   | DIVAHSHINI A/P RAVI                                                | 001217060456 | ASD1063     | Α      | 01/09/1934 | -                          | New Rule                        |               |                                 |
| 10  |                   | FATIN NAJUA BINTI FAIZATUL ANUAR                                   | 00041108-034 | ASD1063     | A      | 01/01/1936 | -                          |                                 |               |                                 |
| 11  |                   | FAZILAH MANSOR MAJDIN                                              | 001107060228 | ASD1063     | В      | 28/03/2008 |                            |                                 | ,             |                                 |
| 12  |                   | HASNA NUSAIBAH BINTI MD SABRI                                      | 000912060744 | ASD1063     | A      | 14/06/2004 |                            | Manage <u>R</u> ules            | 5             |                                 |
| 13  |                   | HEMALATHA A/P SUBRAMANIAM                                          | 990617065142 | ASD1063     | В      | 08/08/2010 |                            | 8 00                            |               |                                 |
| 14  |                   | MAIZATUL NUR AFIFAH BINTI MOHD MIZI                                | 000512060470 | ASD1063     | A      | 27/09/2009 |                            | <b>√</b> 90                     |               | More Rules                      |
| 15  | 14                |                                                                    | 000705060274 | ASD1062     | D      | 07/12/2009 | 11 yoars                   | 45                              | EALLED        | 54                              |

UNIVERSITY COLLEGE OF YAYASAN PAHANG

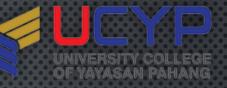

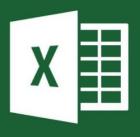

CUSTOMIZE WORKSHEET

#### OPERATIONS

- Insert
- Delete
- Rename
- Move/Copy
- View Code
- Protect Sheet
- Tab Color
- Hide/Unhide

| 53 (A)           |            | Insert             |        |   |              |          |     |   |
|------------------|------------|--------------------|--------|---|--------------|----------|-----|---|
| 53 (A)<br>53 (A) | B          | <u>D</u> elete     |        |   |              |          |     |   |
| 53 (A)           | EZ         | <u>R</u> ename     |        |   | Theme C      | alars    |     |   |
| 53 (A)           |            | Move or            | Сору   |   |              |          |     |   |
| 53 (A)<br>53 (A) | īQ         | <u>V</u> iew Coo   | le     |   |              |          |     | _ |
| 53 (A)           | <b>F</b> a | <u>P</u> rotect S  | heet   |   |              |          |     |   |
| 53 (A)<br>53 (A) |            | <u>T</u> ab Colo   | r      | > |              |          |     | _ |
| 53 (A)           |            | Hide               |        |   | Standard     | Colors   |     |   |
| 53 (A)           |            | Unhide             |        |   |              |          |     |   |
| 53 (A)<br>53 (A) |            |                    |        | - |              |          |     | _ |
| 03123            | un-o       | <u>S</u> elect All | Sheets |   | <u>N</u> o C |          |     |   |
| -                |            |                    |        |   | - More       | e Colors | - 1 |   |

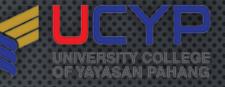

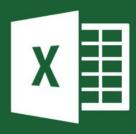

#### CUSTOMIZE WORKSHEET

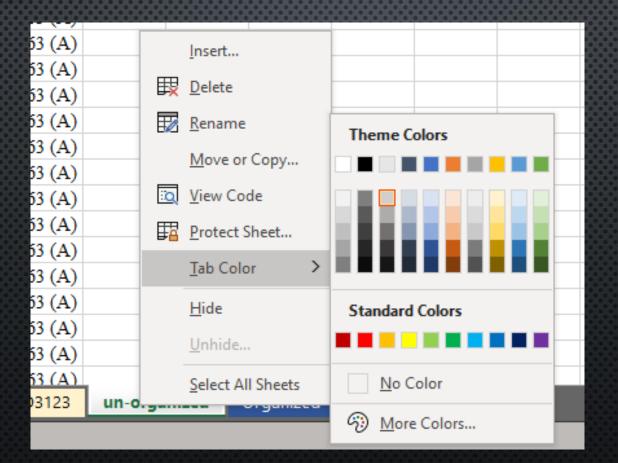

| Auto                                                               | oSave Off II                           | SOR <sup>-</sup><br>१- ९- ६ -                                                                                                    |                                                                      | xcel fil | e - Savec                                       |           | ٩          | Search         |                                                                       |         |              | U                         | NIVERSITI<br>F YAYASA        |                     | LEGE<br>1ANG                                                            |
|--------------------------------------------------------------------|----------------------------------------|----------------------------------------------------------------------------------------------------|----------------------------------------------------------------------|----------|-------------------------------------------------|-----------|------------|----------------|-----------------------------------------------------------------------|---------|--------------|---------------------------|------------------------------|---------------------|-------------------------------------------------------------------------|
| File<br>Get<br>Data ~                                              | Home Insert                            | Recent Source                                                                                                    | ections<br>Refresh                                                   | 📰 P      |                                                 | Connectio | view<br>ns | View<br>Stocks | Help ,<br>Geography<br>ata Types                                      | Acrobat |              | Filter                    | Clear<br>Reapply<br>Advanced | 1                   | ≡<br>→<br>i<br>i<br>i<br>i<br>i<br>i<br>i<br>i<br>i<br>i<br>i<br>i<br>i |
| B2<br>⊿<br>1                                                       | <ul><li>▼ : ×</li><li>A B</li></ul>    | √ f <sub>x</sub> A                                                                                                    | SD1063 (A)                                                           |          | E                                               | F         | G          |                | H   I                                                                 |         | J            | ĸ                         | L                            | М                   |                                                                         |
|                                                                    | ASD1063 (A                             | <ul> <li>A) ahmad rafiqi m</li> <li>A) nur aiman hadi</li> </ul>                                                                                           |                                                                      |          | Sort                                            |           |            |                |                                                                       |         |              |                           |                              |                     | ×                                                                       |
| 2<br>3<br>4<br>5<br>6<br>7<br>8<br>9<br>10<br>11<br>12<br>13<br>14 | ASD1063 (A<br>ASD1063 (A<br>ASD1063 (A | <ul> <li>A) anis nuranissa b</li> <li>A) divahshini a/p r</li> <li>A) fatin najua binti</li> <li>A) hasna nusaibah</li> <li>A) maizatul nur afi</li> </ul> | b 000116060874<br>a 001217060456<br>i 00041108-034<br>i 000912060744 |          | + <u>A</u> dd I<br>Column<br>Sort by<br>Then by | Column B  |            |                | [ <mark>] ⊆</mark> opy Level<br>Sort On<br>Cell Values<br>Cell Values |         | <u>Optic</u> | Order<br>A to Z<br>A to Z | ☐ My data                    | ?<br>has <u>h</u> e |                                                                         |

| <b>X</b><br>FILTER                                                                                                    |                       |                     |                                       |            |                        |               | UNIVERSI<br>OF YAYAS | YP<br>TY COLLEGE<br>AN PAHANG | A A A A A A A A A A A A A A A A A A A |
|----------------------------------------------------------------------------------------------------|-----------------------|---------------------|---------------------------------------|------------|------------------------|---------------|----------------------|-------------------------------|---------------------------------------|
| AutoSave 💽 🛱 🏷 マー 🖁 🍷 🦷 My E                                                                                                    | xcel file - Excel     | Q                   | Search                                |            |                        |               |                      | AZAM FAUZI B                  | 1                                     |
| Get Data ~ 🗄 From Table/Range                                                                                                    | Edit Links            | Review              | View<br>$\widehat{\square}$<br>Stocks | Help Acrob | at<br>2↓ ZA<br>Z↓ Sort | Finters R     |                      | Text to<br>Columns 🗟 👻 🚺      |                                       |
| Get & Transform Data                                                                                                    | Queries & Connections |                     | Da                                    | ta Types   |                        | Sort & Filter | r l                  | Data Tools                    | ļ                                     |
| H5 ▼ : × √ <i>f</i> × 90                                                                                                    |                       |                     |                                       |            |                        |               |                      |                               |                                       |
| A B                                                                                                    | с                     | <u> </u>            | E                                     | F          | G                      | н             | I                    | JJ                            |                                       |
| 1 NC V NAME                                                                                                    | ✓ MATRIC NC ✓         |                     | GRO 🔻                                 | DOB 🗧      | Age 👻                  | Marks 👻       | Remarks 👻            |                               | _                                     |
| 2     1     AHMAD RAFIQI MUKHRIZ BIN RAMLI       3     2     AIN NAZIRAH MOHD KHADRI       4     3     AMIRA NUR NISAA' MUHAMMAD NIZAM | 000320110357          | ASD1063<br>ASD1063  | A<br>B                                | 12/01/1999 |                        | <b>\$</b> 50  |                      |                               | F                                     |
| 2 AIN NAZIRAH MOHD KHADRI     3 AMIRA NUR NISAA' MUHAMMAD NIZAM                                                                        | 001005140032          | ASD1063<br>ASDS3123 | Б                                     | 25/05/2000 |                        | 80            |                      |                               | F                                     |
| 5 4 AMYRA NATASHA BINTI MOHAMAD ZAKIR                                                                                                  | 001110060560          | ASDS3123            |                                       | 16/02/2015 |                        | 8 00<br>∥ 90  |                      |                               | <u>г</u>                              |
| 6 5 ANIS AMIRAH BT MOHD                                                                                                    | 000209060208          | ASDS3123            |                                       | 16/02/1999 | -                      | <b>4</b> 5    | FAILED               |                               |                                       |
| 6 5 ANIS AMIRAH BT MOHD     6 ANIS NURANISSA BINTI ABDUL HALIM                                                                         | 000116060874          | ASD1063             | Α                                     | 21/03/1998 |                        | 65            |                      |                               |                                       |
|                                                                                                    | 001022010784          | ASDS2122            |                                       | 01/01/1922 | 97 voors               | <u>0</u> 0    |                      |                               |                                       |

| X TEXT TO C                                                                                                    | OLUMN                                                                                                    |
|----------------------------------------------------------------------------------------------------|----------------------------------------------------------------------------------------------------|
| AutoSave Off 🖫 🥍 < 🤤 My                                                                                                    | ly Excel file - Excel AZAM FAUZI B                                                                                                    |
| ······································                                                                                                    | Formulas Data Review View Help Acrobat                                                                                                    |
| Get Data ~ From Table/Range                                                                                                    |                                                                                                    |
| Get & Transform Data                                                                                                    | Queries & Connections Data Types Sort & Filter Data Tools                                                                                                    |
| B1 ▼ i × √ fx                                                                                                    |                                                                                                    |
| ▲       A       B       C       D       E         1       amira nur nisaa' muhammad nizam         3       ASDS312:         amira nur nisaa' muhammad nizam         anis amirah bt mohd         5       ASDS312:         nor dayana atikah rosni jamal         6       ASDS312:         nor nabilla sahilla binti zakaria         7       ASDS312:         nor nabilla sahilla binti zakaria         7       ASDS312:         norshahira binti mohamad sabri         8       ASDS312:         nurul hidayah binti mazelan         9       ASDS312:         puteri emylia sumira mohd elmi         10       ASDS312:         puteri emylia sumira mohd elmi         10       ASDS312:         umie wahida binti rozali         ummi asmira binti zainuddin         13       ASDS312:         anyra natasha binti mohamad zakir         14       ASDS312:         nor faqihah auni binti nor azmi         15       ASDS312:         nor isma zamzaviyana bt iswan         18       ASDS312:         19       ASDS312:         19       ASDS312:         19 <th>If this is correct, choose Next, or choose the data type that best describes your data.         Original data type         Choose the file type that best describes your data:            <ul> <li></li></ul></th> | If this is correct, choose Next, or choose the data type that best describes your data.         Original data type         Choose the file type that best describes your data: <ul> <li></li></ul> |

## CANT DO CHART IN EXCELO

## CHALLENGE ACCEPTED

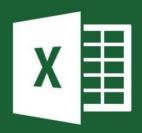

#### GRAPH AND CHART

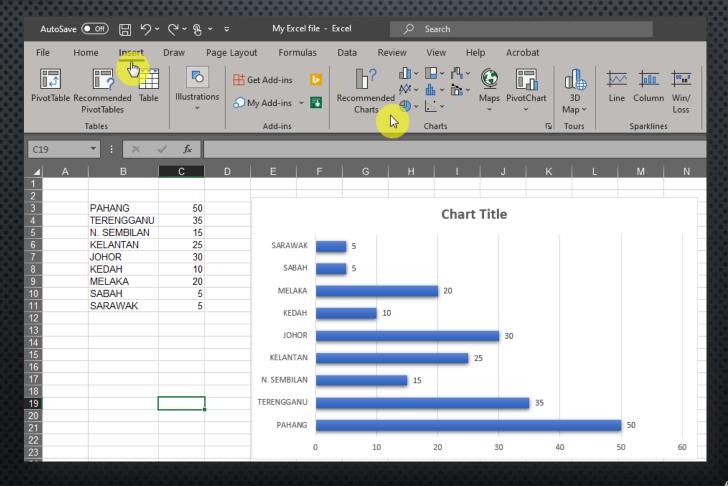

JNIVERSITY COLLEGE

YAYASAN PAHA

OF

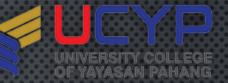

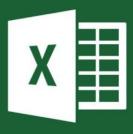

#### SAVING & PRINTING

#### • SAVE

- By default .xlsx/.xls
- Save to local-drive (My Documents)
- Save to thumb-drive/external HDD
- Save to cloud (Google Drive/DropBox)
- Print

## Now I know Excel...

65

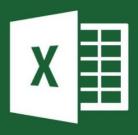

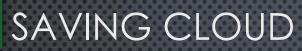

#### GOOGLE DRIVE

- Using Gmail account
- Open Gmail
- Go to Drive

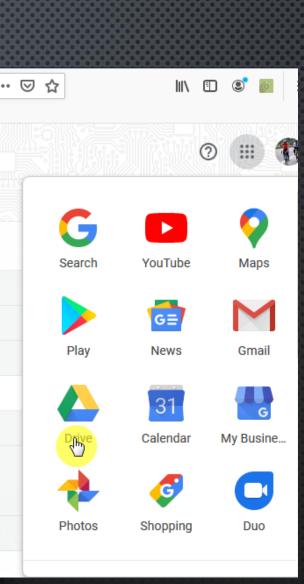

IIVERSITY

YAYASAN PAHA